## 1.用浏览器登录企业端

<https://sxba.zcj.jyt.henan.gov.cn/company/index/login.aspx>

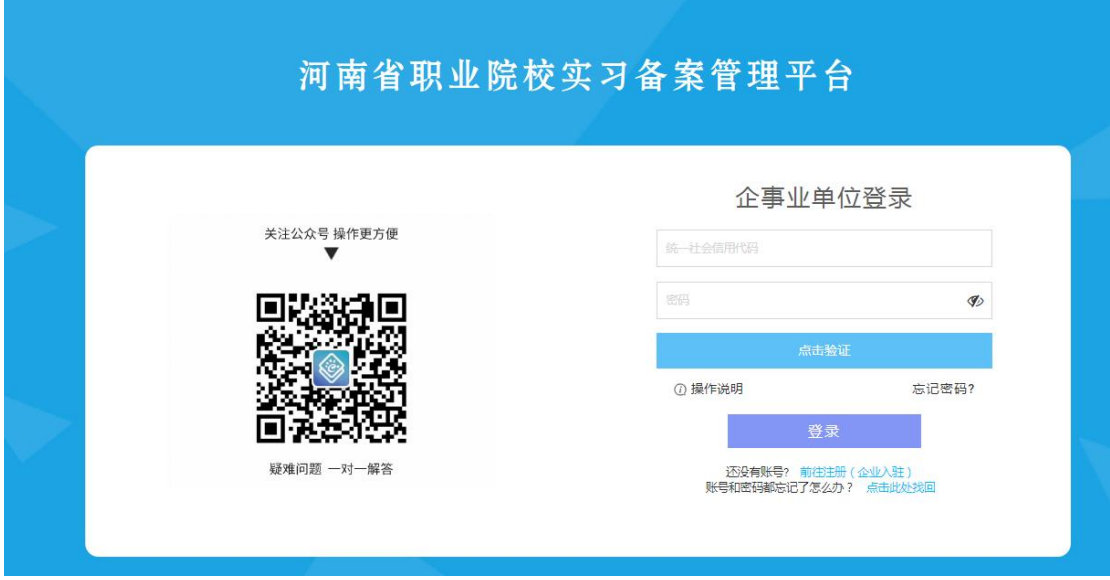

2. 到领取 U 盾页面(下载驱动时不需要插 U 盾)

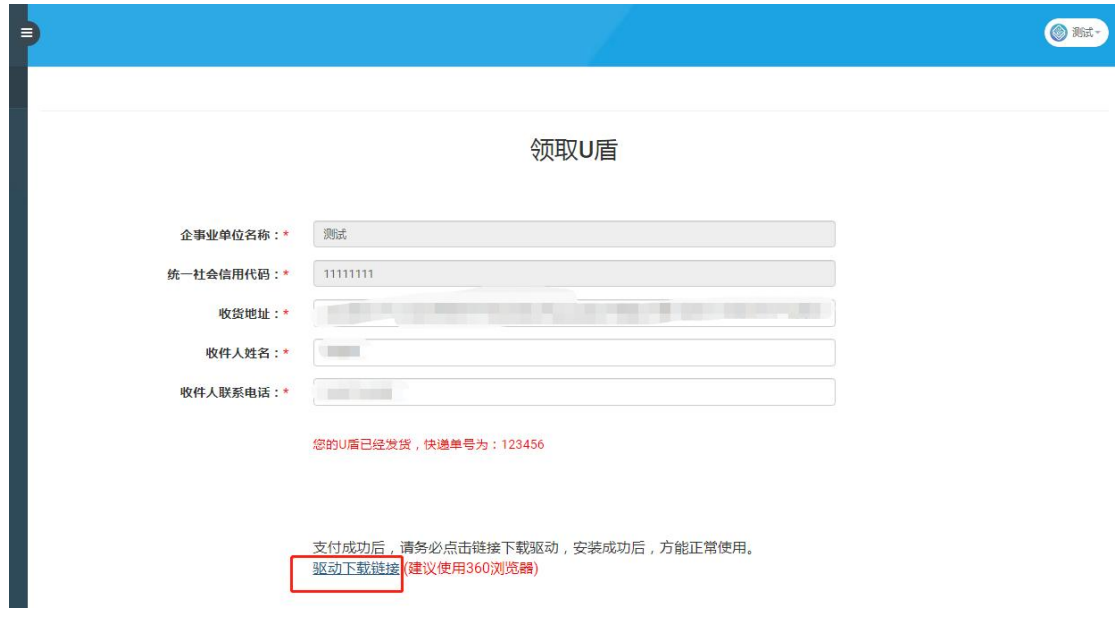

3.点击下一步

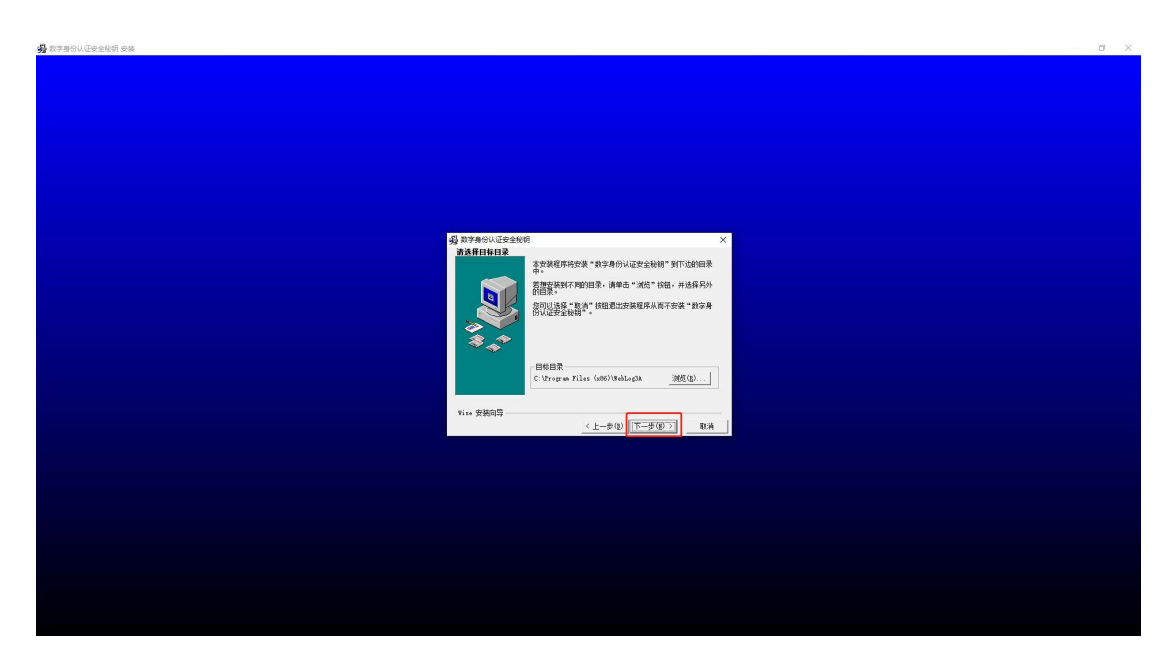

- 4.如果有 360 安全提醒,请按照下面的提示操作即可
	- 1. 勾选【不在提醒】
	- 2. 点击【允许程序所有操作】

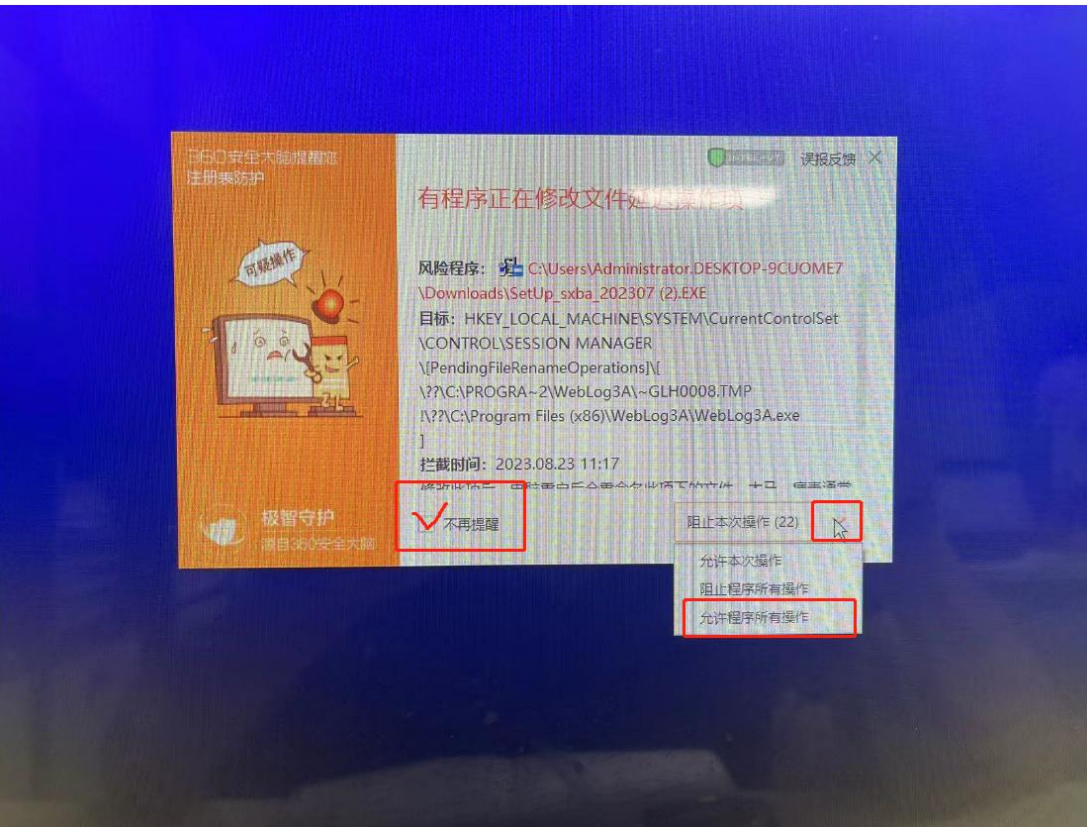

## 5.点击完成

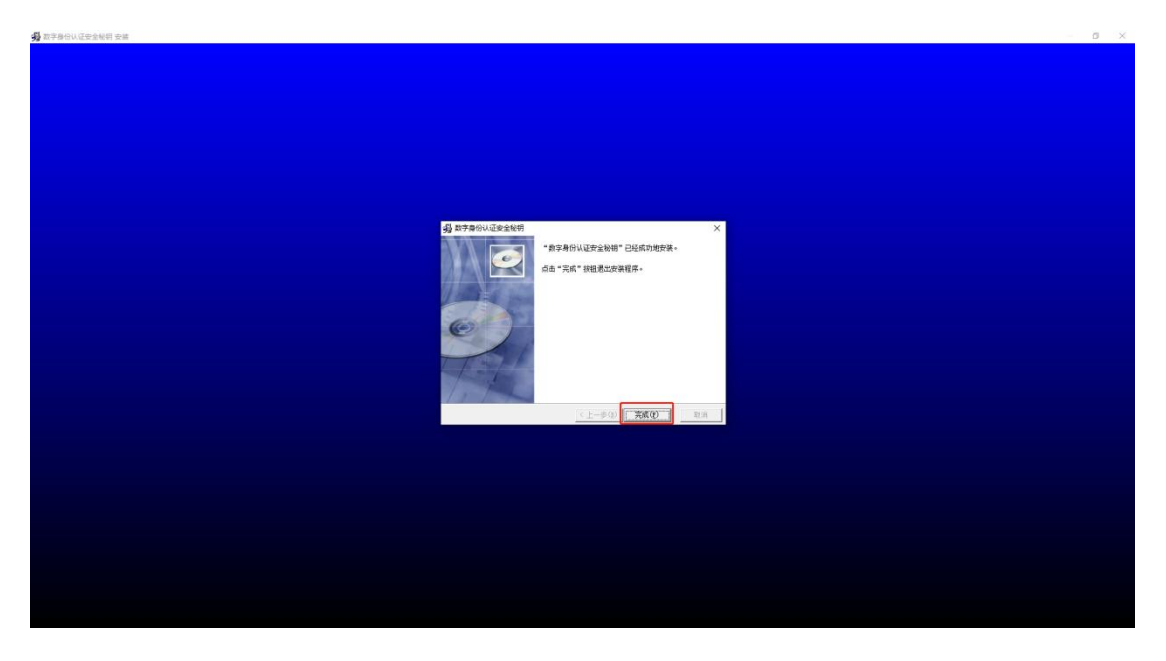

6. 有的电脑会弹出下面的页面,点击"取消"即可,不用重启电脑

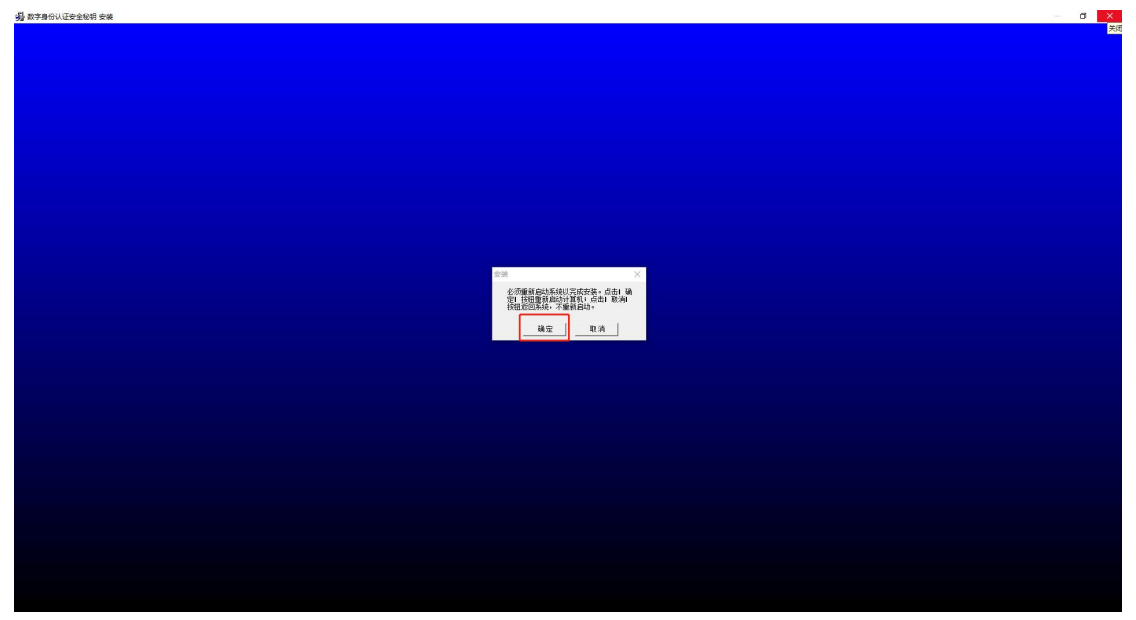

7.安装完成之后桌面右下角会出现下面的 U 盾图标,右键点击【打 开主页】即可进入 U 盾登录页面

U 盾登录网址:

[https://sxba.zcj.jyt.henan.gov.cn/company/index/login\\_UK\\_new.aspx](https://sxba.zcj.jyt.henan.gov.cn/company/index/login_UK_new.aspx)

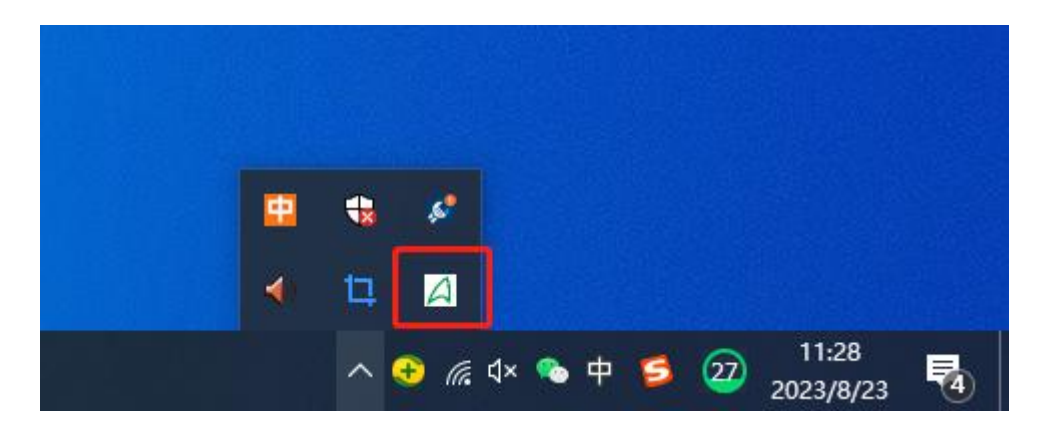

A 河南省职业院校实习备案管理平台

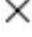

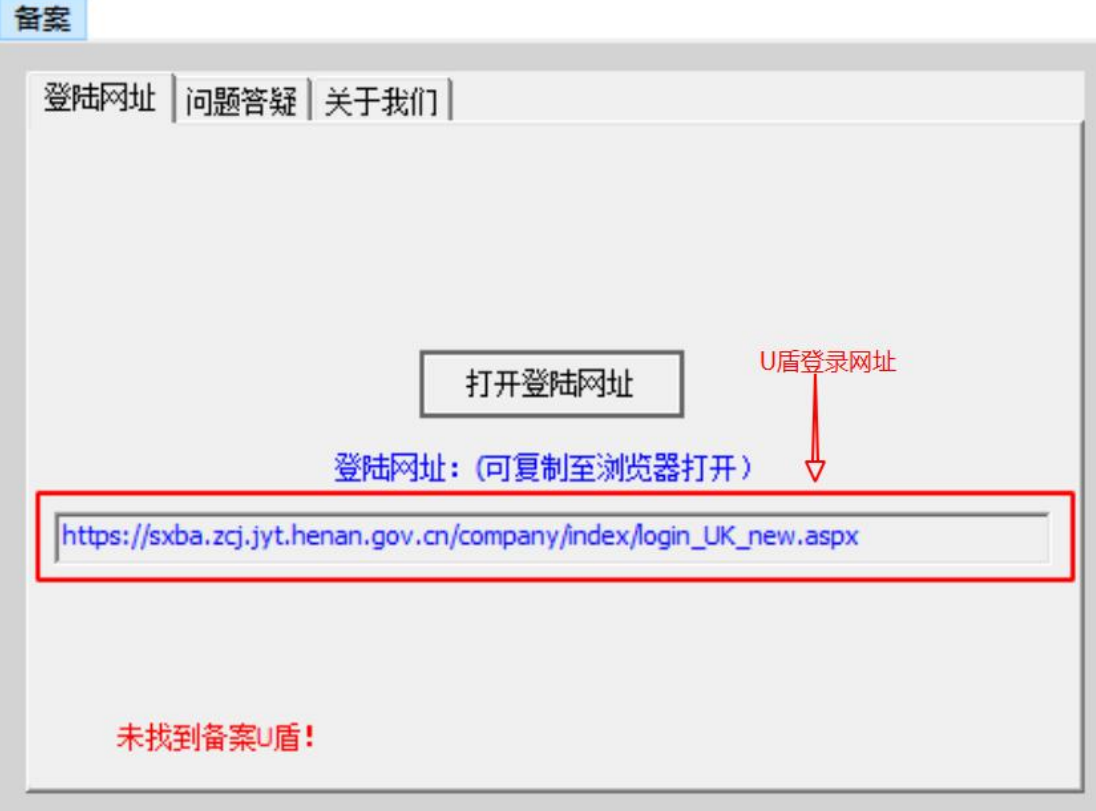

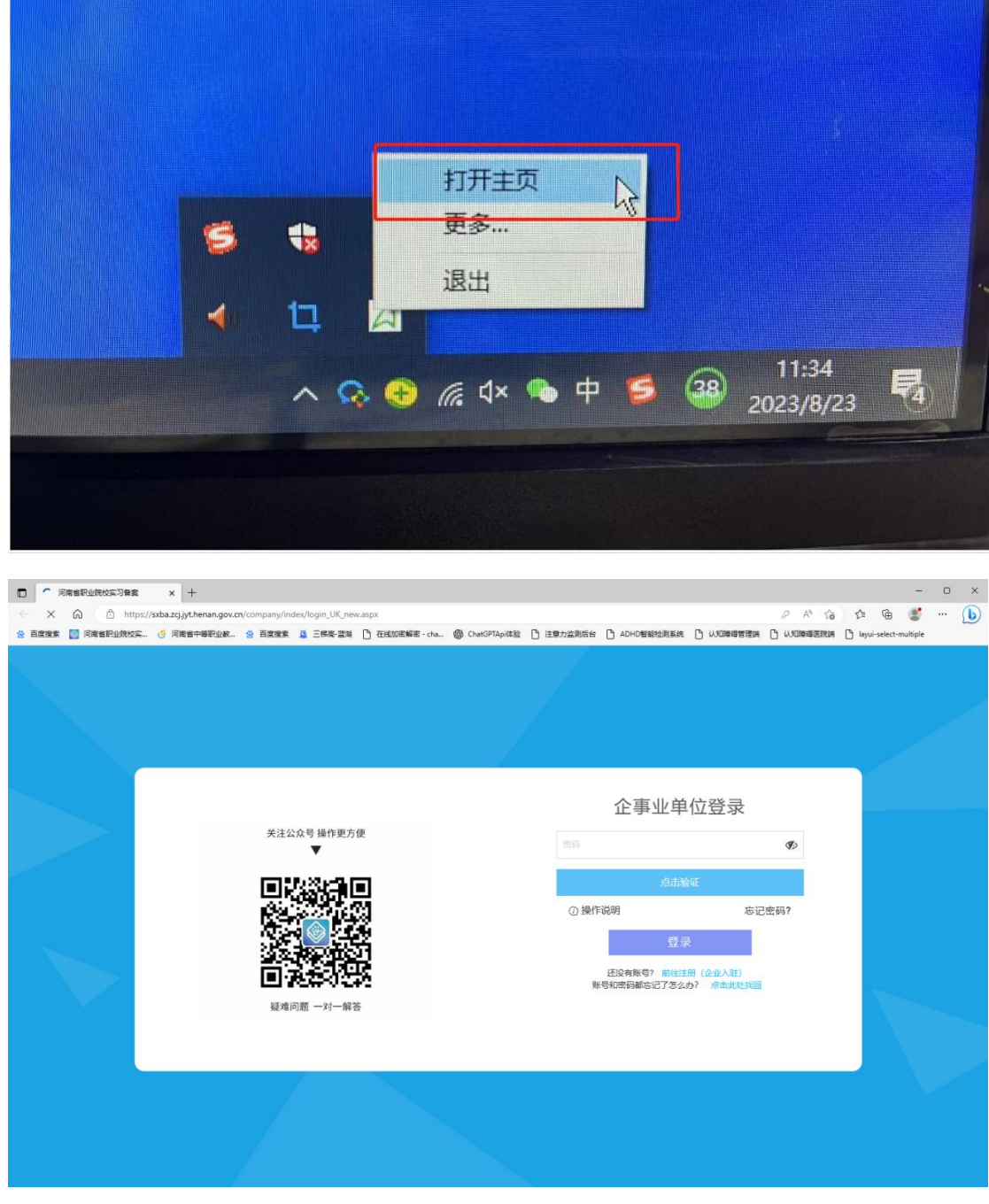

注意事项:网页出现以下提示,请设置一下电脑的默认浏览器,不可为 IE 浏览 器(建议使用 360 浏览器)。

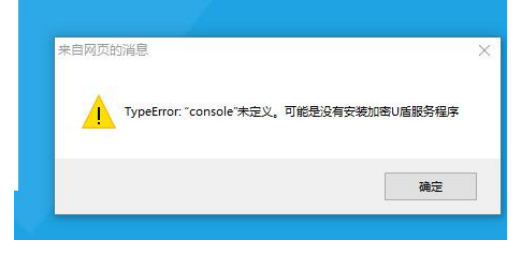

若仍出现类似情况,请把浏览器的浏览模式改为"极速模式"。

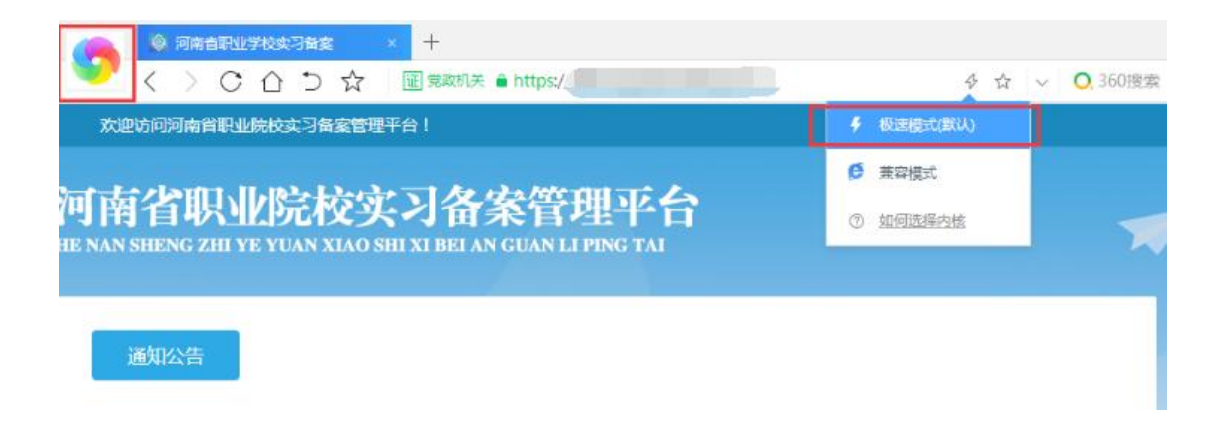